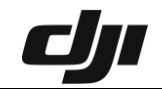

### **How to Sync flight records in DJI FLY APP**

Please log in the DJI FLY APP and make sure the network is available. 1. Click Profile on the home page - Click more.

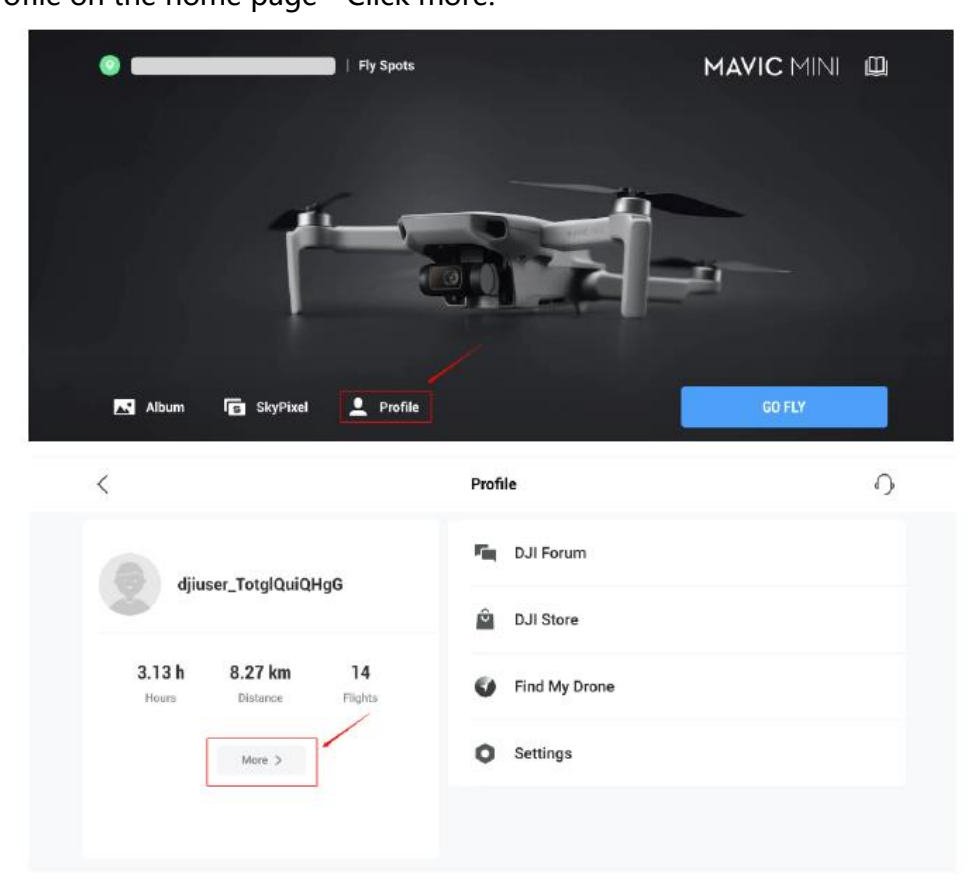

2. Please enable the **Auto-Sync flight records** ( go to **Settings** -> **Sync Flight Data-> Auto-Sync flight records);** 

# ch

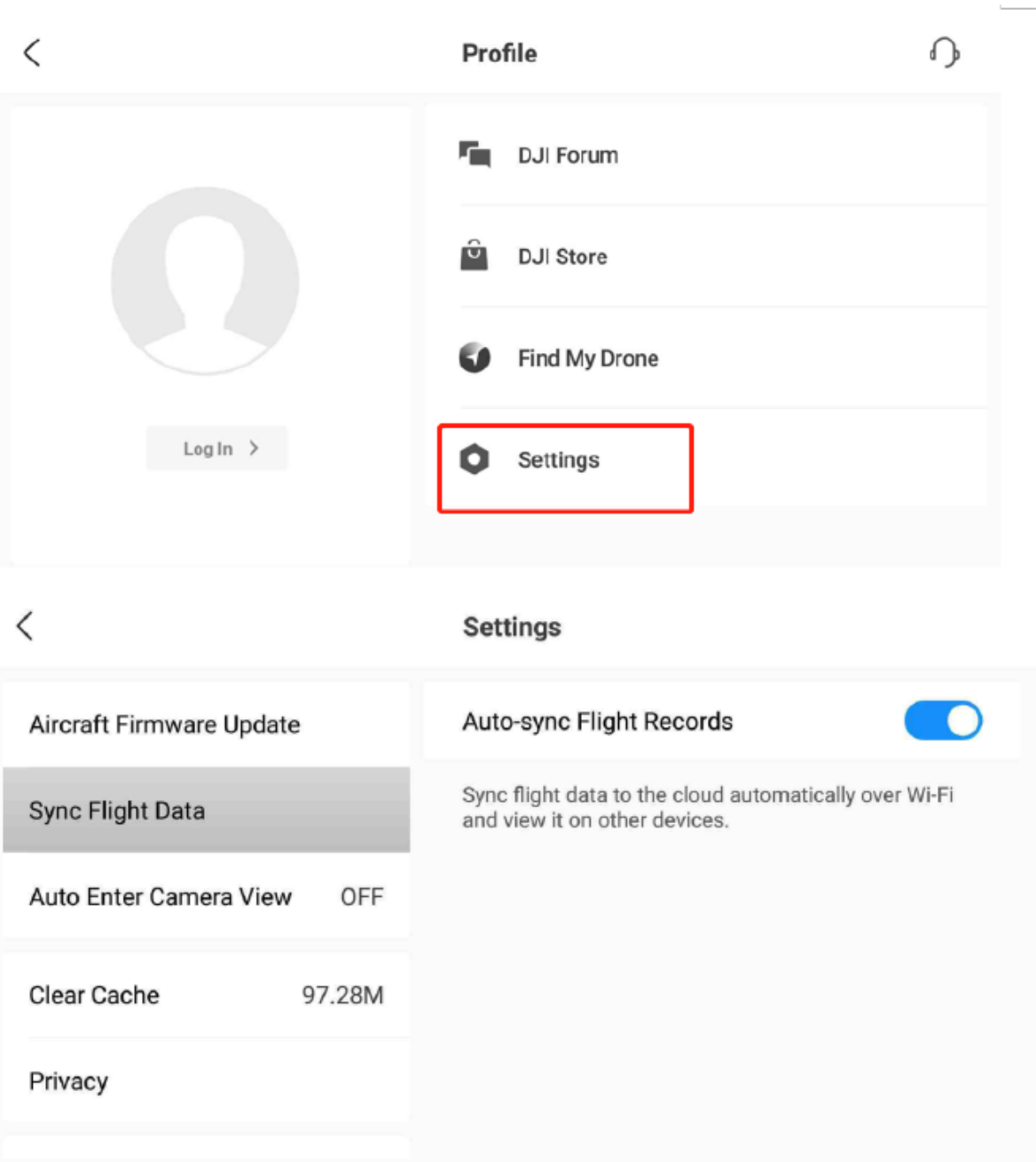

3. Then please connect network, the flight records will be uploaded automatically.

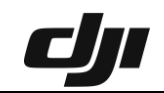

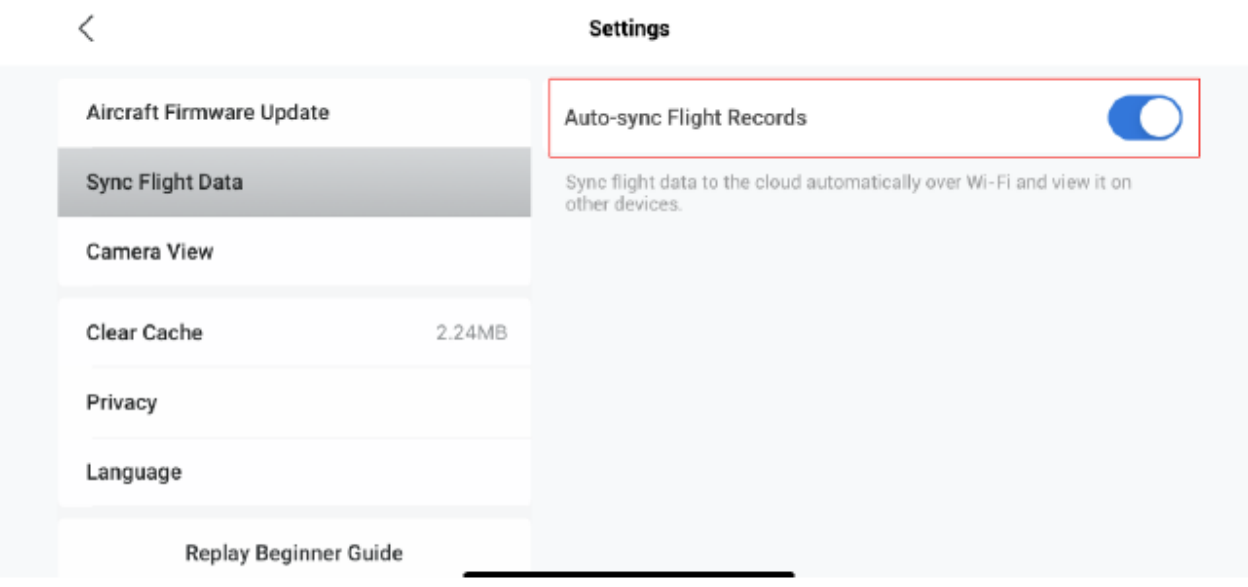

4. If any flight record has not been uploaded, there will be a reminder, you can click "**Upload"** to upload it.

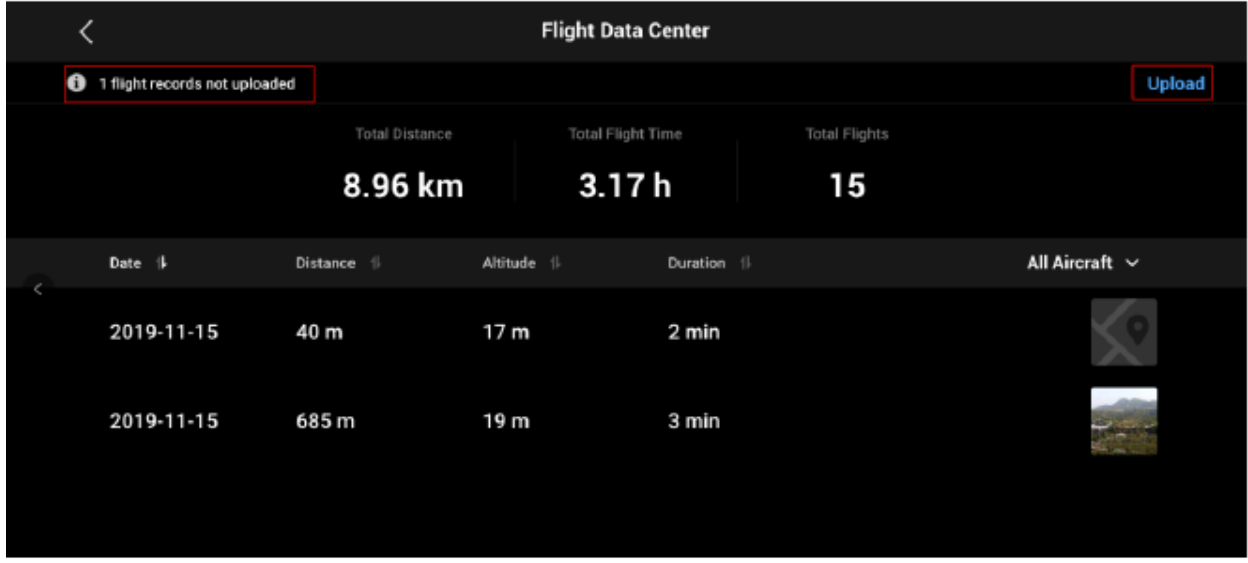

5. After uploading, please also send us your DJI Account. Thank you.

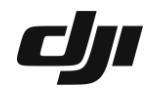

### **How to synchronize flight records in DJI GO 4**

우 1 Not Charging

1. Launch the DJI GO 4 app.

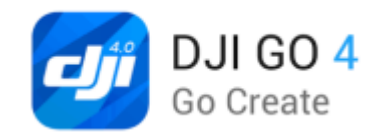

2. Tap the three bars icon in the upper-right corner.

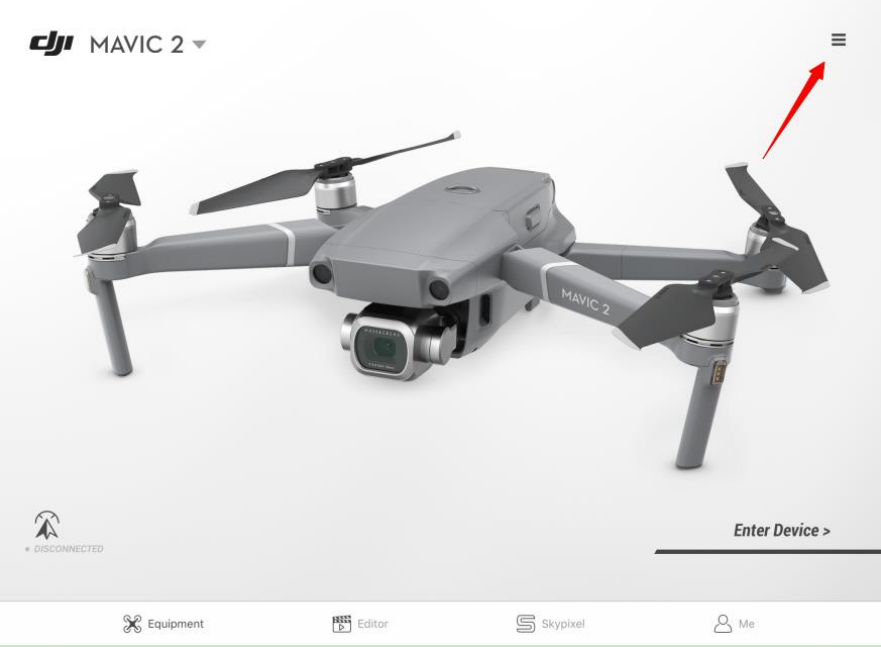

3. Click "Flight Records".

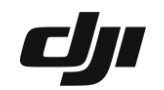

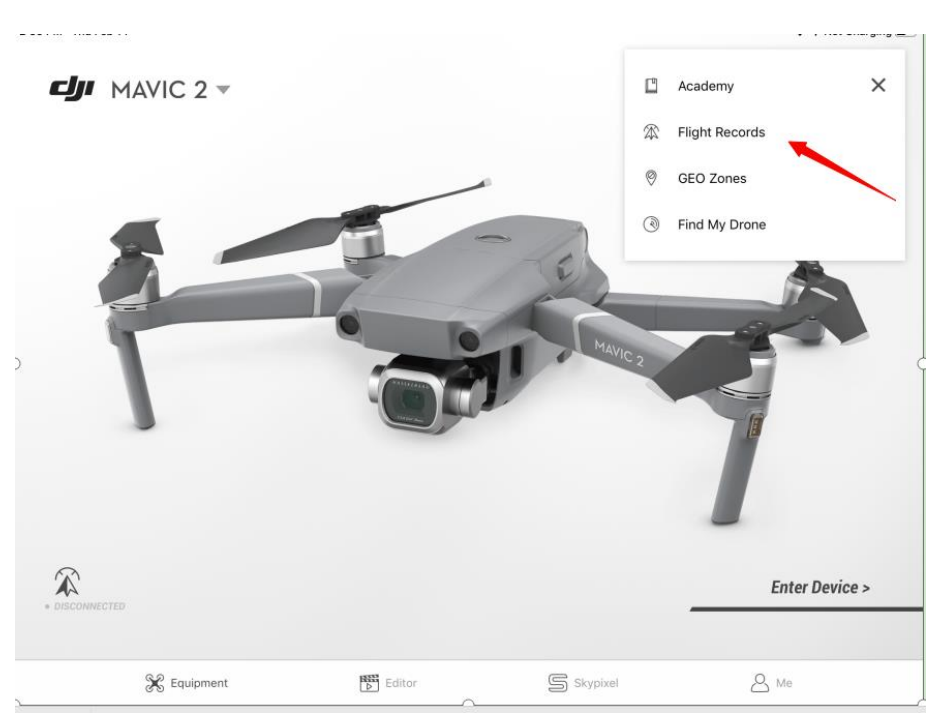

## 4. Click the cloud icon in the upper-right corner.

| 2:56 PM Thu Feb 14                        |                                      |                                 | ক <i>ব</i> Not Charging ■ |                             |          |                    |                  |              |                   |           |           |   |
|-------------------------------------------|--------------------------------------|---------------------------------|---------------------------|-----------------------------|----------|--------------------|------------------|--------------|-------------------|-----------|-----------|---|
|                                           |                                      |                                 |                           |                             |          | <b>Flight List</b> |                  |              |                   |           | $\circ$   |   |
|                                           |                                      |                                 | $\rightarrow$             | Date                        | Distance | Time               | Max. Alt.        |              | Photos Video Time |           |           |   |
| Growth of Value<br>16,427<br>LV9          |                                      |                                 |                           | 01/02/2019<br>西安市           | 75 m     | 2 Min              | 8 <sub>m</sub>   | $\mathbf{0}$ | 00:00             | za        | z         | 四 |
|                                           |                                      |                                 |                           | 01/02/2019<br>• 西安市         | 595 m    | 5 Min              | 110 <sub>m</sub> | $\pmb{0}$    | 03:08             |           | 区         | 四 |
|                                           |                                      |                                 |                           | 01/02/2019<br>• 西安市         | 351 m    | 3 Min              | 51 <sub>m</sub>  | $\mathbf 0$  | 01:13             |           | 四         | 四 |
| 6<br><b>Total Flight Time</b><br>1Hr54Min | 凸<br><b>Total Distance</b><br>8,493m | ᠗<br><b>Total Flights</b><br>13 |                           | 01/02/2019<br>• Map Loading | 283 m    | 10 Min             | 21 <sub>m</sub>  | $\mathbf 0$  | 00:00             | <b>IX</b> | za        | 四 |
| <b>FOOTPRINTS</b>                         |                                      |                                 |                           | 25/01/2019<br>西安市           | 428 m    | 3 Min              | 66 m             | 0            | 00:00             | 四         | 四         | 四 |
| <b>TOP DISTANCE</b><br>10/09/2018         |                                      | 2,102m                          |                           | 25/01/2019<br>• 西安市         | 350 m    | 3 Min              | 51 <sub>m</sub>  | $\mathbf{0}$ | 00:00             | <b>IX</b> | <b>AB</b> | 四 |
| MAX TAKEOFF ALTITUDE<br>12/09/2018        |                                      | 406.7 m                         |                           | 12/09/2018<br>• 西安市         | 529 m    | 18 Min             | 164 m            | 300          | 00:00             |           |           |   |
| <b>TOP SPEED</b><br>12/09/2018            |                                      | 50.7 km/h                       |                           | 12/09/2018<br>• 西安市         | 98 m     | 5 Min              | 57 <sub>m</sub>  | $\bf{0}$     | 00:00             | D.        | <b>DE</b> | 四 |
|                                           |                                      |                                 |                           | 12/09/2018<br>西安市           | 1824 m   | 22 Min             | 107 m            | 0            | 00:00             | 四         | 四         | 四 |
|                                           | $- 0 0 0$                            |                                 |                           | 10/09/2018                  |          |                    |                  |              |                   |           |           |   |

5. Select "All" and click "Start Synchronization".

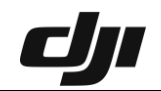

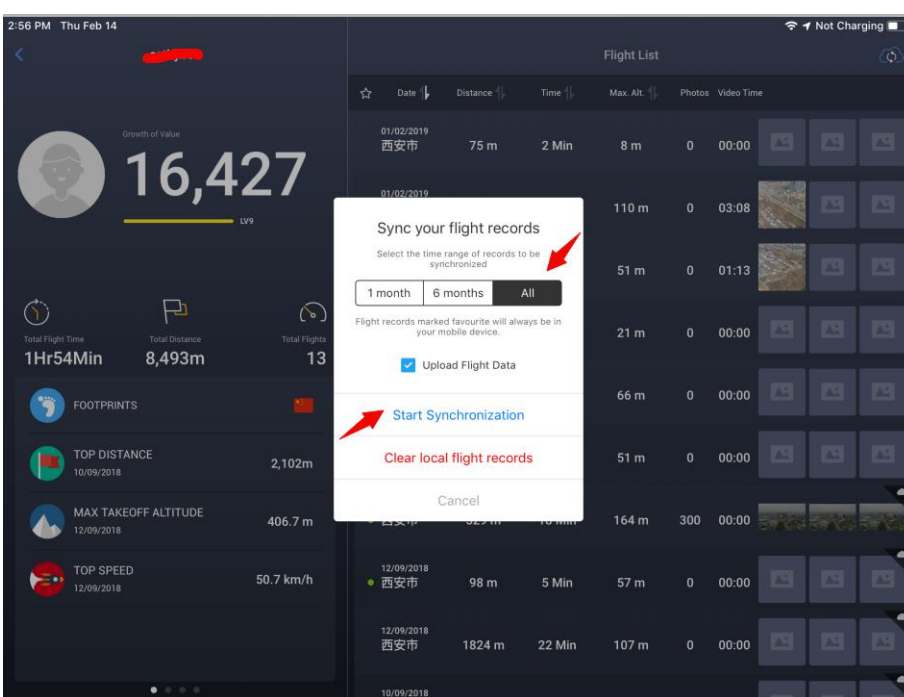

#### 6. Click "Complete".

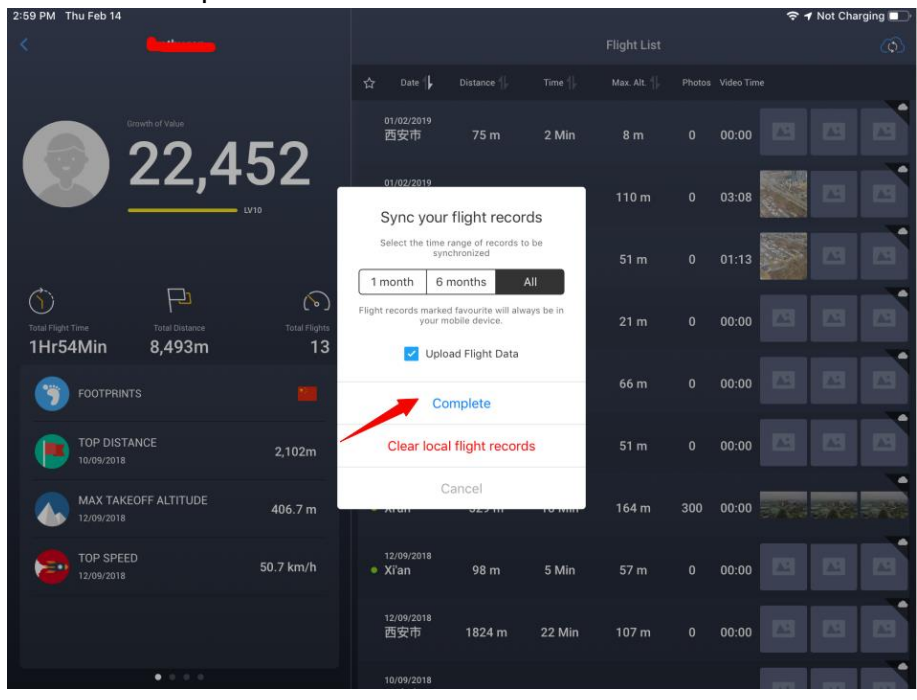